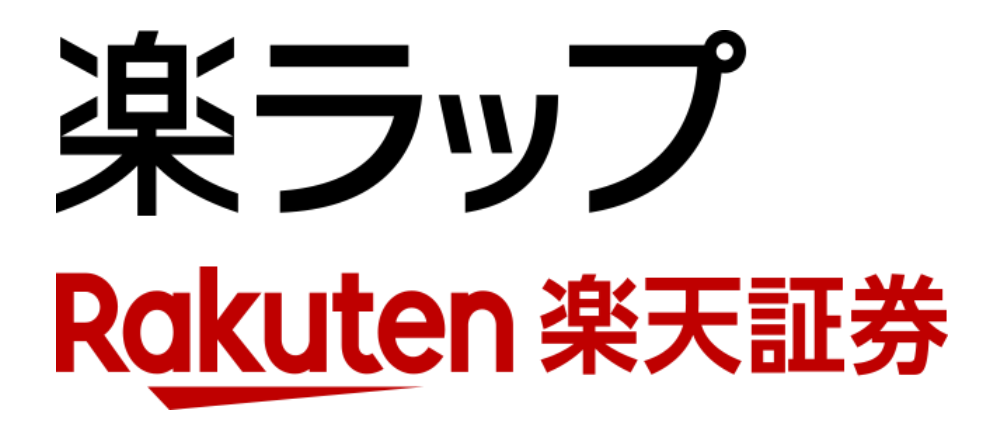

## **画面操作ガイド 運用コースの変更申込/取消**

※**積立、増額・減額等、その他の変更および複数の変更を同時に行えます**

お申込み · · · P1~P5

取り消し · · · P6~P8

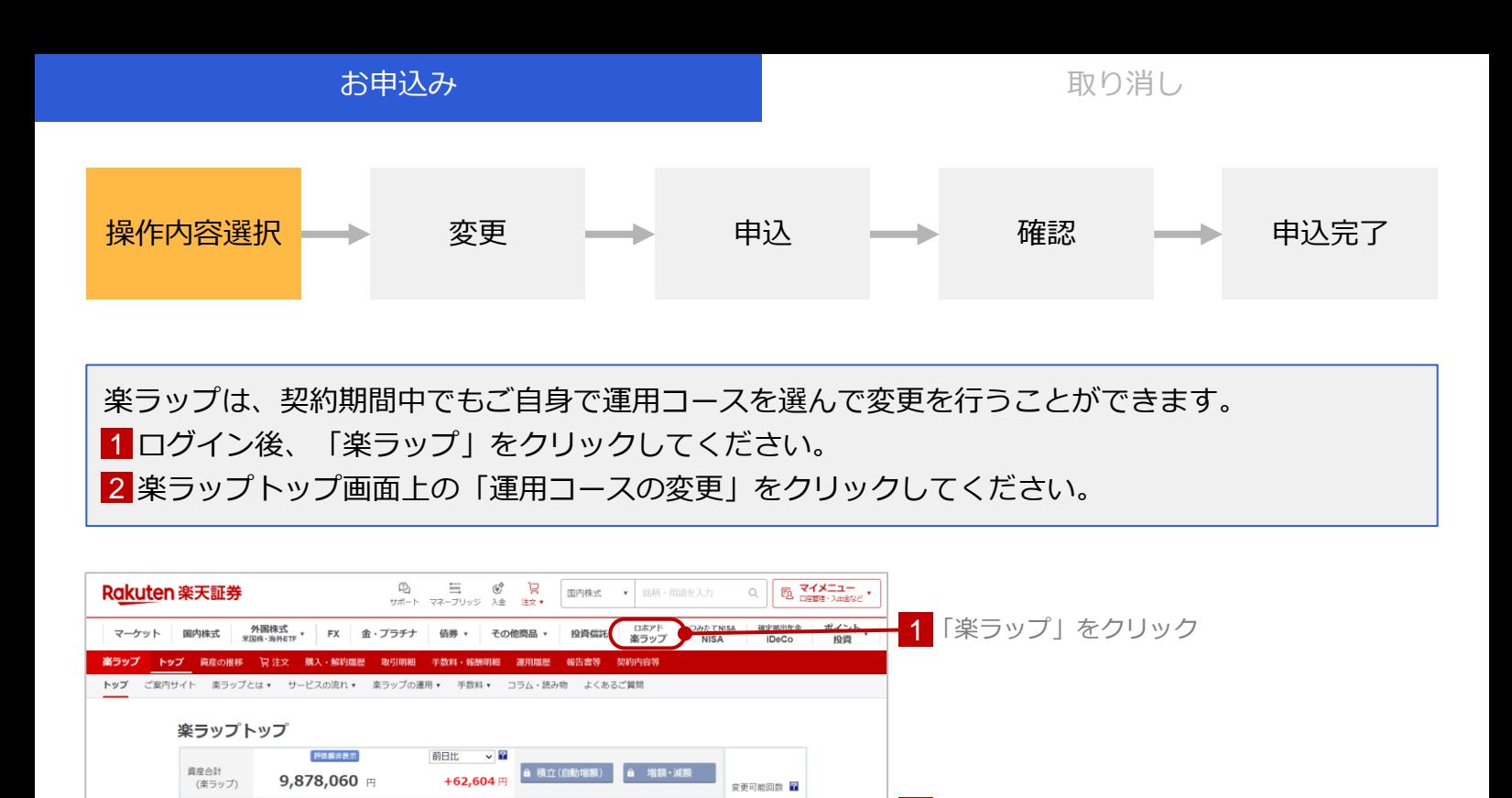

●運用コースの変更※

資産合計<br>(楽ラップ)

運用コース 保守型-DRCなし(運用コース番号: 1000100)

**2 「運用コースの変更」をクリック** 

■ P2へ

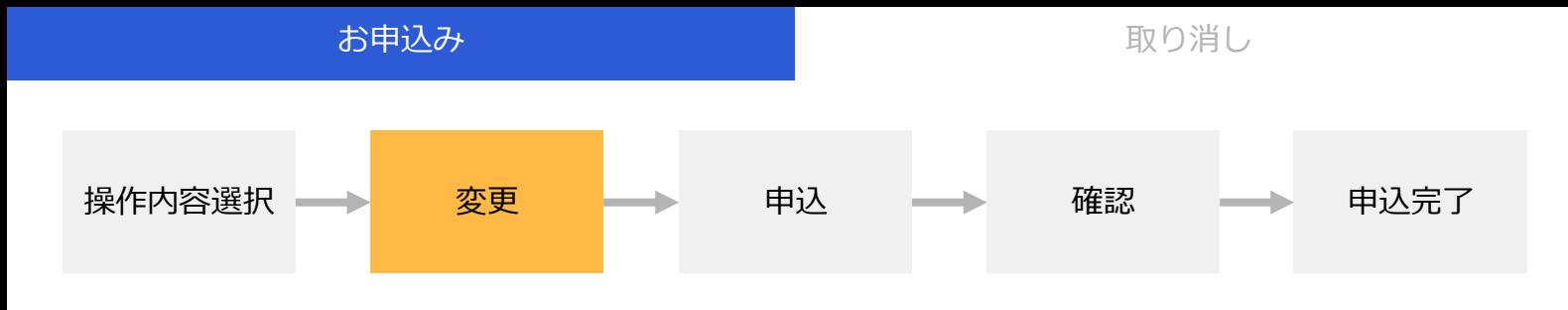

本画面では、将来のシミュレーションを参考にしながら運用コースの変更や積立・運用金額(増 額・減額、積立)の変更ができます。

1 運用コースの積極度を変更する場合は、○ボタンをクリックしてください。

<mark>2</mark> 「増額」「増額減額しない」のいずれかを選択し、増額または減額する場合は、金額を 入力してください。

「積立する」「積立しない」を選択し、積立をする場合は、「積立金額」を入力してください。 3 下落ショック軽減機能の設定を変更される場合はチェックボックスをクリックしてください。

変更した内容で申し込む場合は「上記設定にて申込む」をクリックしてください。 4

※いずれかの項目を変更すると、グラフ上に「更新する」ボタンが表示されますのでクリックしてください。

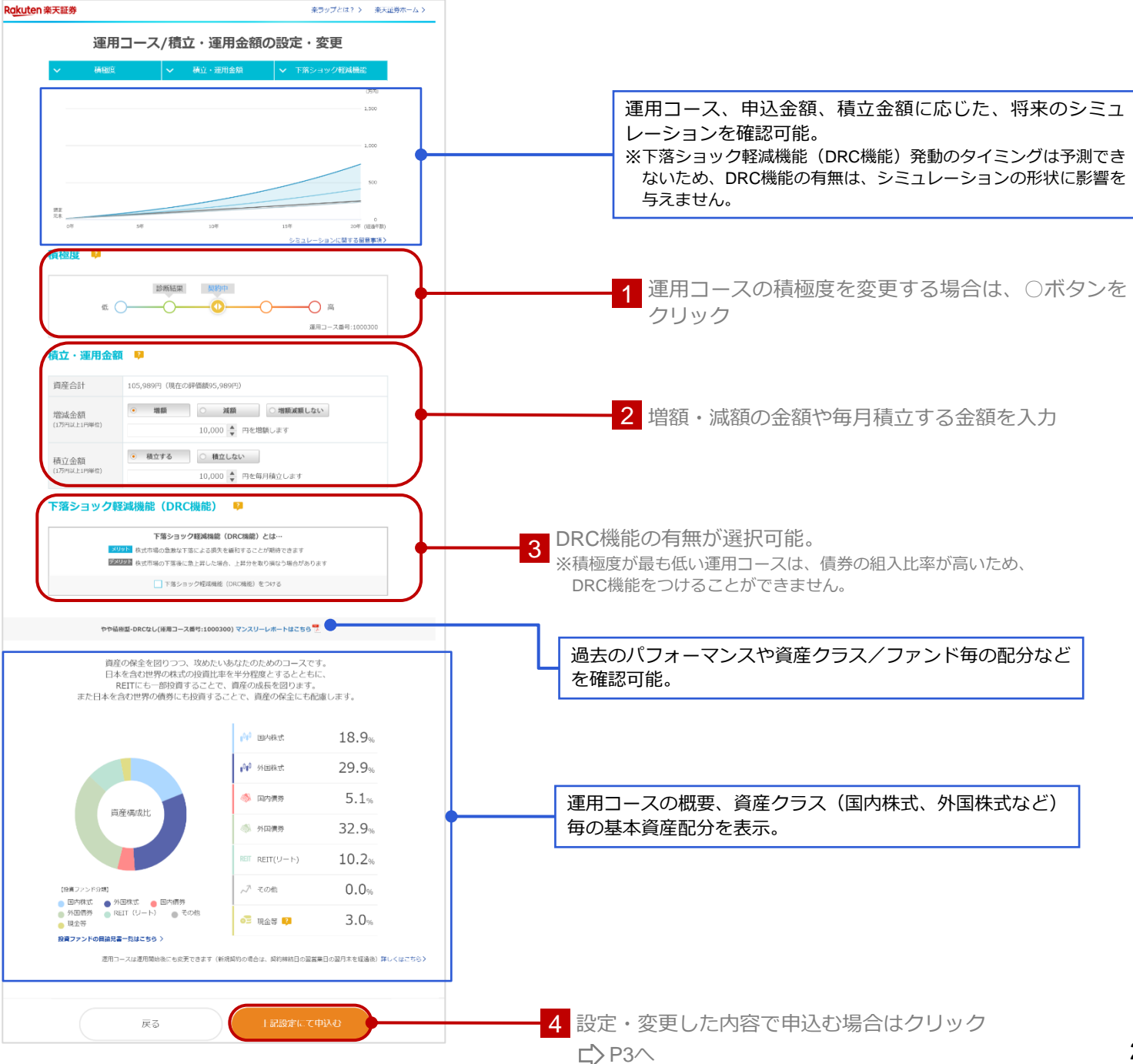

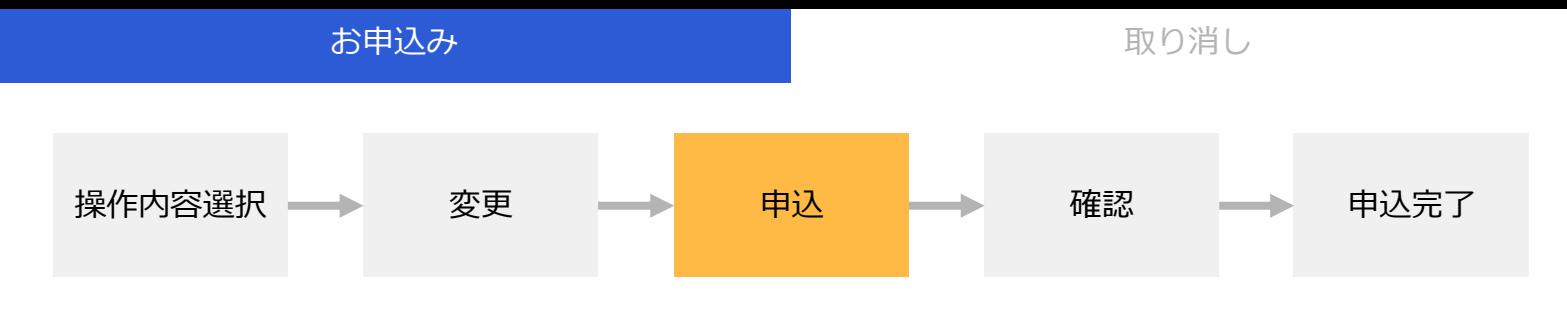

- 変更内容をご確認ください。P2の設定が引き継がれますが、こちらの画面上でも変更できます。 1積立を設定する場合は「積立指定日」を選択してください。
- 2 取引の内容を記載した書面(契約締結前交付書面)の内容をご確認いただくため、「閲覧する」 をクリックしてください。
- 3 2の確認により、「同意して確認」ボタンが押せるようになりますので、クリックしてください。

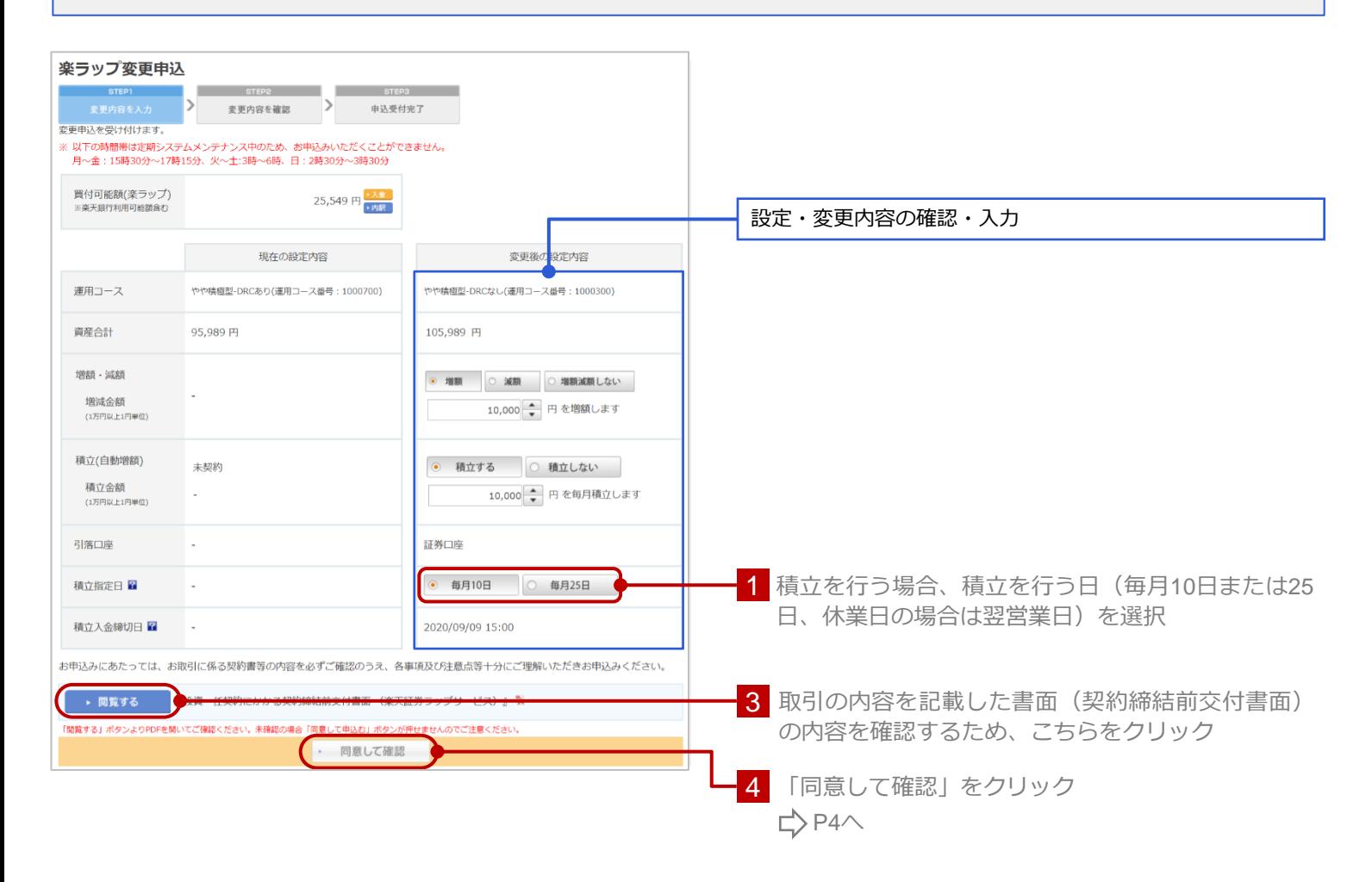

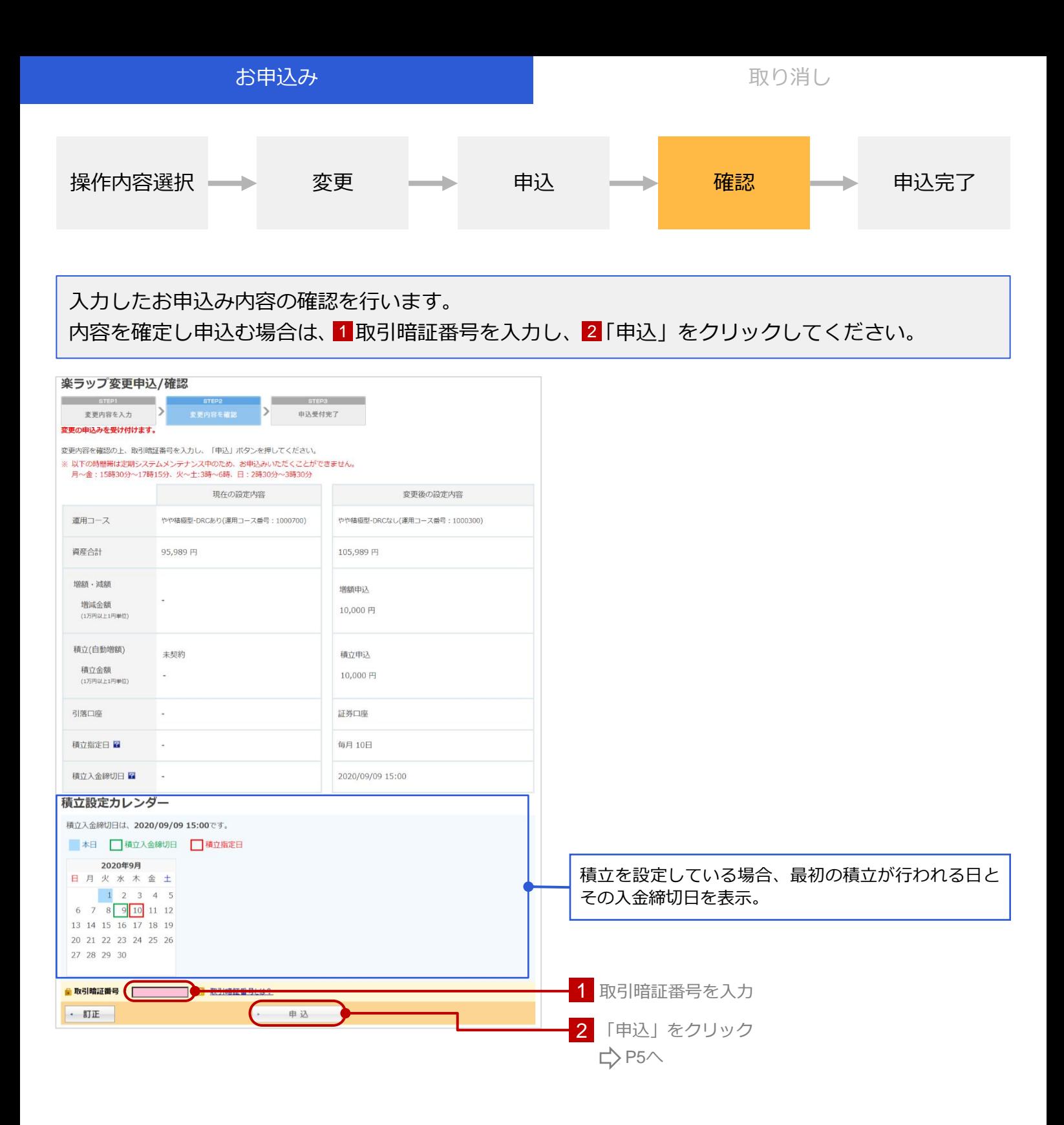

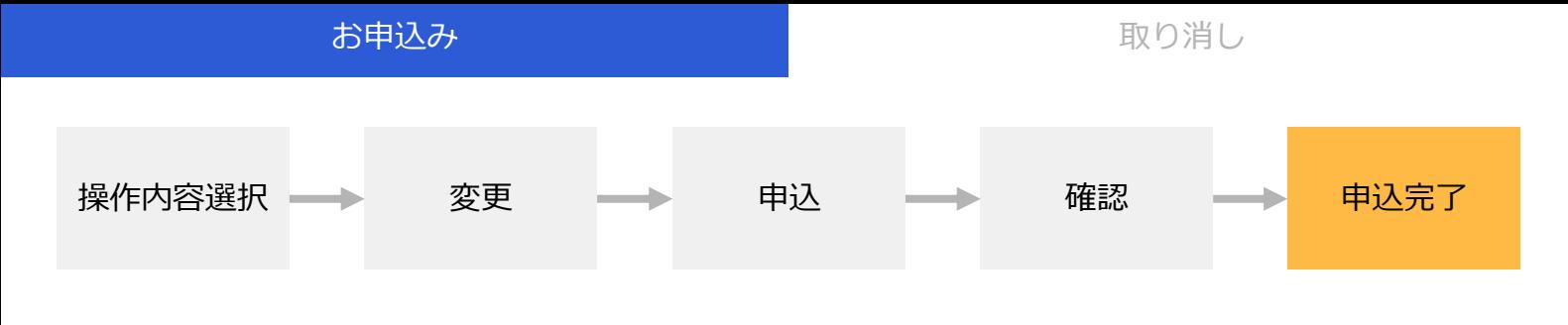

## お申込手続きが完了すると以下の画面が表示されます。

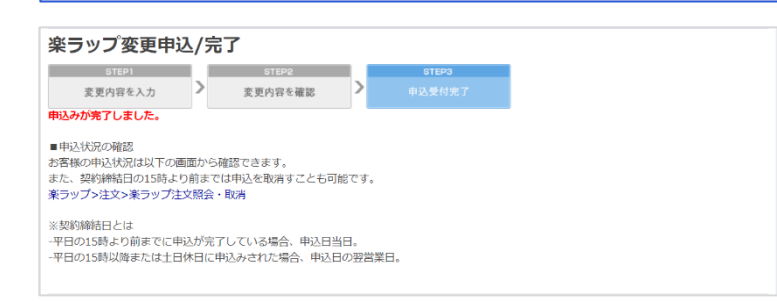

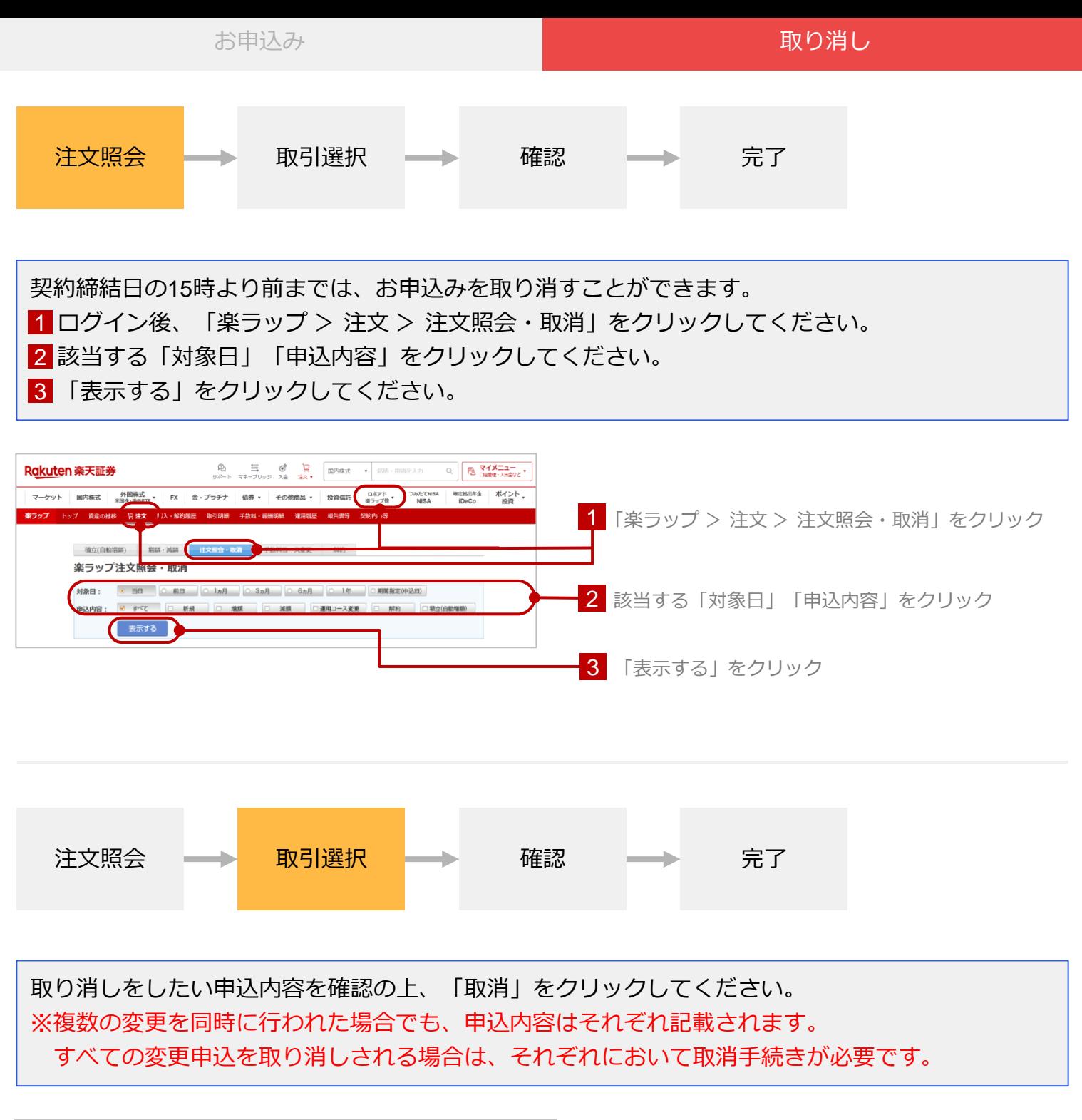

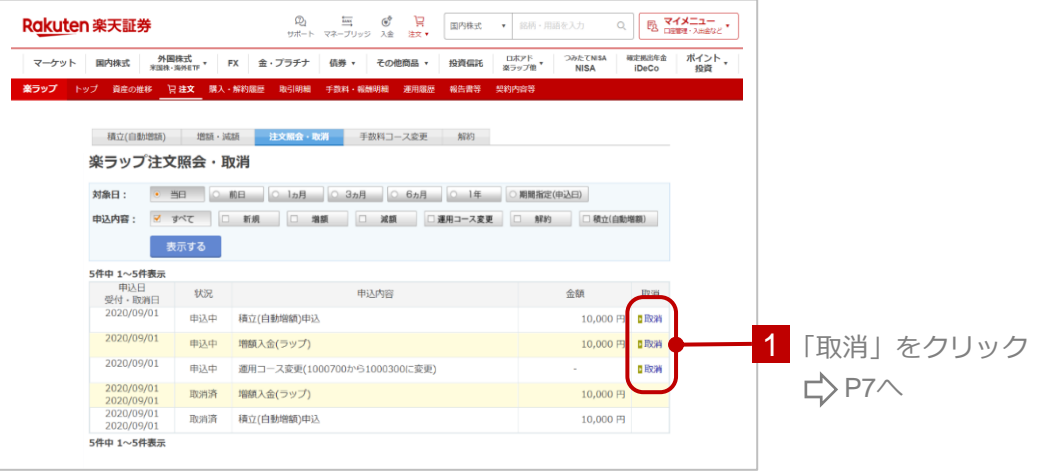

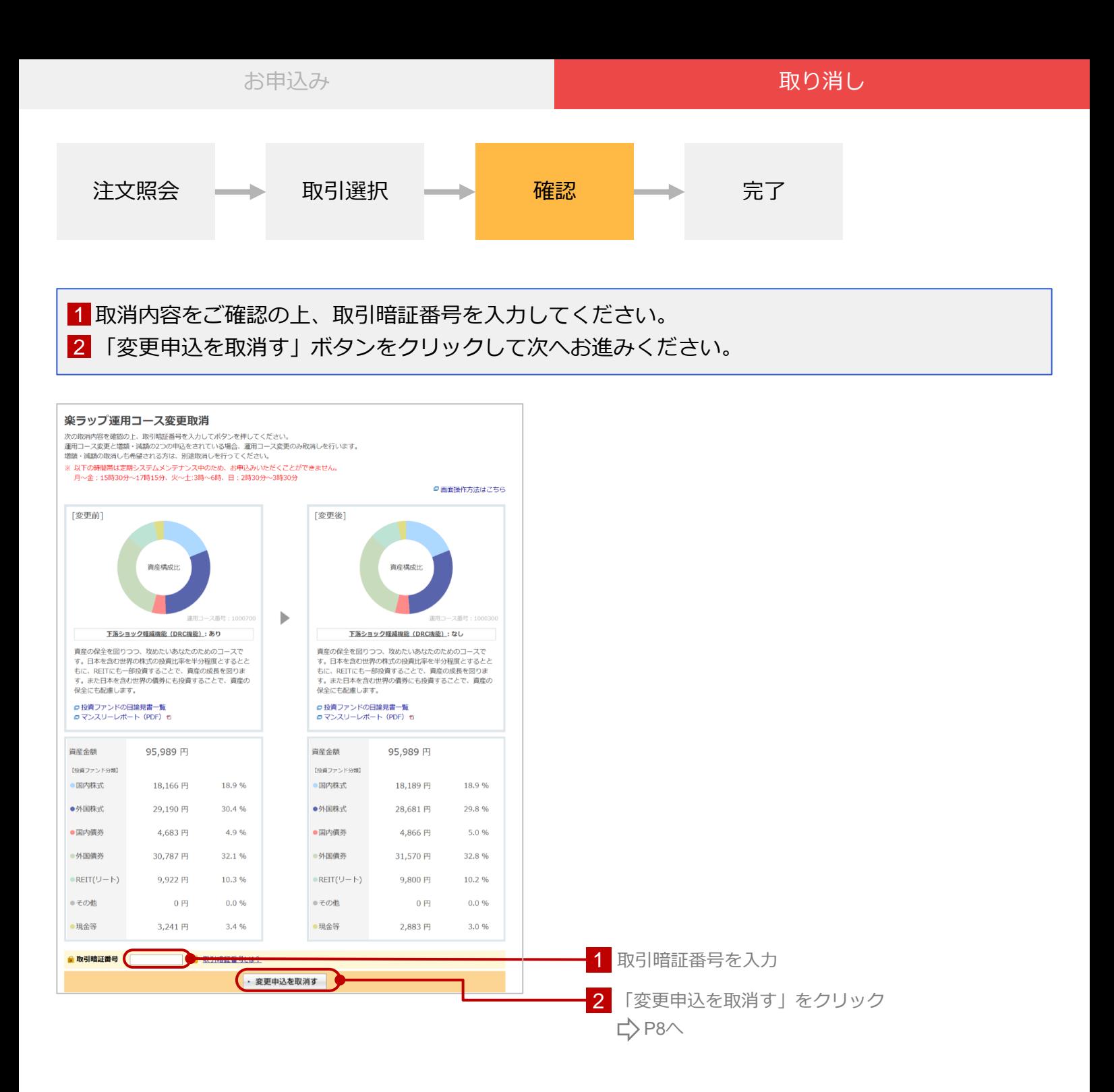

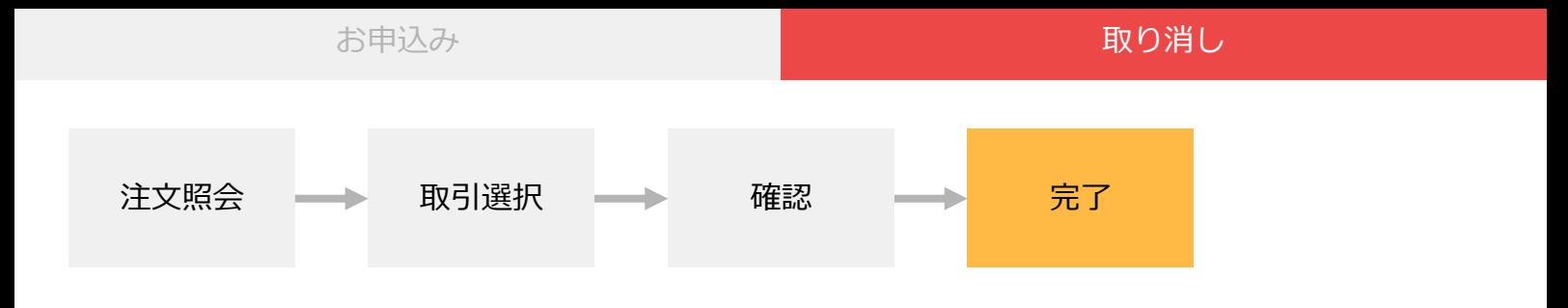

## お申込みの取消しが完了すると以下の画面が表示されます。

楽ラップ運用コース変更取消/完了 運用コース変更の申込を取消しました。<br>→ 楽ラップトップへ